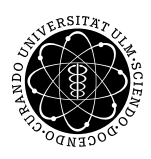

**Fakultät für Mathematik und**

**Jan Sommer Ludwig-Erhard-Stiftungsprofessur**

**Universität Ulm** | 89069 Ulm | Germany **Wirtschaftswissenschaften**

**Benedikt Blattner** Institut für Wirtschaftspolitik

Wintersemester 2010/11

# Tutorium Wachstum und Prognosen

-<br>Termin 1

1 Das lineare Regressionsmodell

Methode der kleinsten Quadrate

2 Einführung in die Software EViews

Befehle, Daten einlesen, Hilfe

Literatur:

Winker, P. (2010), Empirische Wirtschaftsforschung und Ökonometrie, 3. Auflage, Springer, Berlin. Kapitel 1, 6, 7.

Die Übungsunterlagen befinden sich auf der Web-Seite des Instituts für Wirtschaftspolitik: http: //www.uni-ulm.de/wipo

1 Das lineare Regressionsmodell

Hier wird die lineare Einfachregression anhand eines Beispiels dargestellt.

Ein renommierter Juvelier möchte eine neue Zielgruppe ansprechen und Schmuck speziell für Studenten auf den Markt bringen. Für die Festlegung des Abgabepreises soll zunächst eine Preis-Absatz-Funktion ermittelt werden. Dazu wurde in  $n = 6$  Geschäften ein Testverkauf durchgeführt. Man erhielt sechs Wertepaare mit dem Ladenpreis x (in Euro) eines Schmuckstücks und der verkauften Menge y an Schmuckstücken:

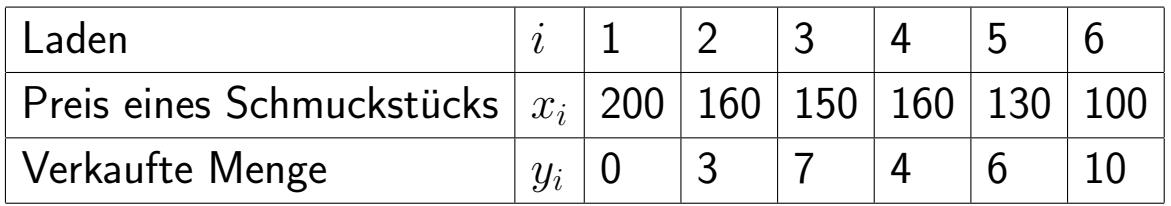

Als Streudiagramm von Preis und abgesetzter Menge an Schmuckstücken ergibt sich folgende Grafik.

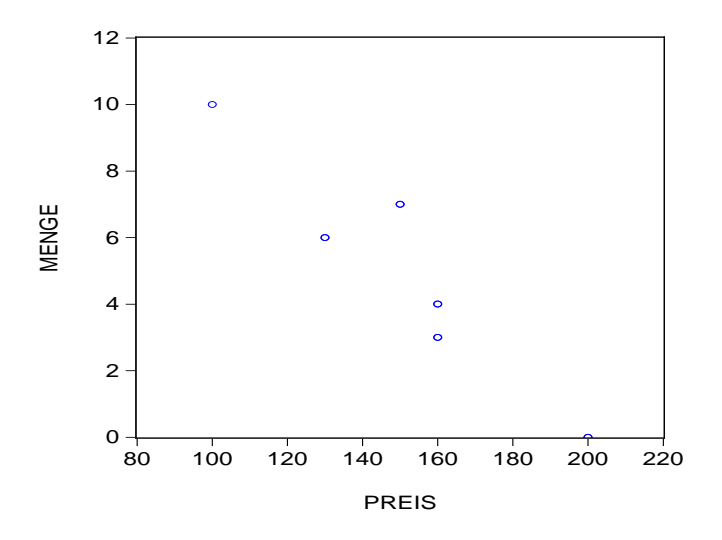

#### Berechnung der Regressionsgeraden

Man geht von folgendem statistischen Modell aus:

Man betrachtet zwei Variablen y und x, die vermutlich ungefähr in einem linearen Zusammenhang stehen:

 $Y \approx \alpha + \beta x$ .

Auf die Vermutung des linearen Zusammenhangs kommt man, wenn man das obige Streudiagramm betrachtet, dort erkennt man, dass die eingetragenen Punkte nahezu auf einer Linie liegen.

Im Weiteren sind x als unabhängige und Y als abhängige Variable definiert. Es existieren von  $x$  und  $y$  je n Beobachtungen  $x_i$  und  $y_i$ , wobei  $i$  von 1 bis *n* geht. Der funktionale Zusammenhang  $Y = f(x)$  zwischen x und Y kann nicht exakt festgestellt werden, da  $\alpha + \beta x$  von einer Störgröße  $\epsilon$ überlagert wird. Diese Störgröße ist als Zufallsvariable (der Grundgesamtheit) konzipiert, die nichterfassbare Einflüsse (menschliches Verhalten oder Messungenauigkeiten oder Ähnliches) darstellt.

$$
Y \approx \alpha + \beta x + \epsilon
$$
oder genauer  $y_i = \alpha + \beta x_i + \epsilon_i$ .

Da  $\alpha$  und  $\beta$  nicht bekannt sind, kann y nicht in die Komponenten  $\alpha + \beta x$ und  $\epsilon$  zerlegt werden. Des Weiteren soll eine Schätzung für die Parameter  $\alpha$ und  $\beta$  durch  $\hat{\alpha}$  und  $\hat{\beta}$  gefunden werden, damit ergibt sich

$$
y_i = \hat{\alpha} + \hat{\beta}x_i + \hat{\epsilon}_i
$$

mit dem Residuum  $\hat{\epsilon}_i$  der Stichprobe. Das Residuum gibt die Differenz zwischen der Regressionsgerade  $\hat{\alpha}{+}\hat{\beta}x_i$  und den Messwerten  $y_i$  an. Des Weiteren bezeichnet man mit  $\hat{y}_i$  den Schätzwert (fitted value) für  $y_i$  und es gilt

$$
\hat{y_i} = \hat{\alpha} + \hat{\beta x_i}
$$

und somit kann man das Residuum schreiben als  $\hat{\epsilon_i} = y_i - \hat{y_i}.$ 

Eine Möglichkeit, die Gerade zu schätzen ist die Methode der kleinsten Qua-

drate (OLS, Ordinary Least Squares). Man legt eine Gerade so durch den Punkteschwarm, dass die Quadratsumme der Residuen, also der senkrechten Abweichungen  $\hat{\epsilon_i}$  der Punkte von dieser Ausgleichsgeraden minimiert wird.

In der folgenden Grafik sieht man nun die Beobachtungspunkte und die geschätzte Regressionsgerade.

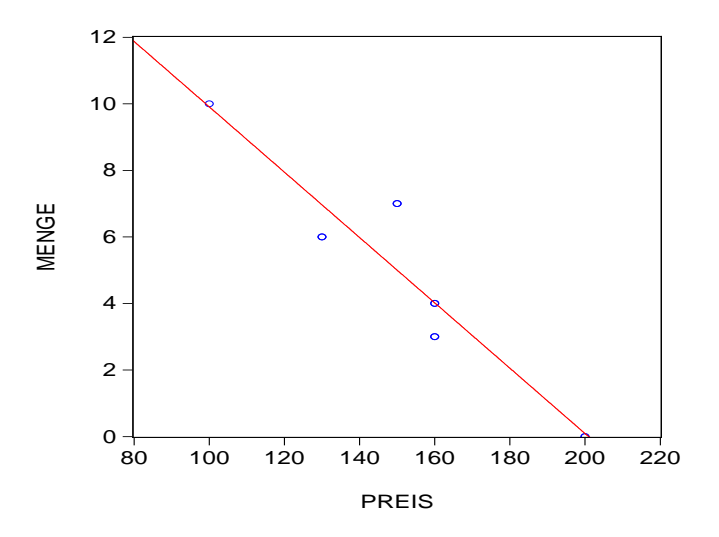

# 2 Einführung in die Software EViews

Das Softwarepaket EViews ermöglicht dem Anwender die Arbeit mit Daten sowie deren Auswertung. Insbesondere erlaubt EViews:

- Eingabe oder Änderung von Daten
- Einlesen von Daten (z.B. aus Excel)
- deskriptive Statistiken (z.B. Histogramm)
- Ökonometrische Schätzungen (z.B. Methode der Kleinsten Quadrate)
- Überprüfung von Testhypothesen (z.B. Chow-Test auf Strukturbruch)
- Prognosen
- Programmierung
- etc.

Beim Start von EViews sind vier verschiedene Bereiche zu erkennen. Im oberen Bereich befindet sich das Hauptmenü. Durch einen Mausklick auf das entsprechende Wort wird eine Menüleiste aktiviert, in der die gewünschte Funktion ausgewählt werden kann. Der weiße Bereich unterhalb des Hauptmenüs ist das Eingabefenster, welches die direkte Eingabe von Befehlen erlaubt. Unter dem Eingabefenster befindet sich die eigentliche Arbeitsfläche. In diesem Bereich befinden sich Workfiles, Grafiken und Schätzungen. Unten befindet sich schließlich die Statusanzeige mit zentralen Informationen.

Jeder Anwender hat prinzipiell zwei Möglichkeiten, mit EViews zu arbeiten. Eine Möglichkeit ist das Arbeiten mit diversen Menüleisten. Dies kann z.B. das Hauptmenü oben auf dem Bildschirm, aber auch ein weiteres Menü z.B. nach einer Okonometrischen Schätzung sein. Mit Mausklicks kann man den gewünschten Befehl ausführen. Die andere Möglichkeit ist das Arbeiten mit dem weiten Eingabefenster. Dort kann der gewünschte Befehl durch Eingabe über die Tastatur ausgeführt werden. Zudem bietet sich so die Möglichkeit eine Abfolge von Befehlen in einem Programmtext zu speichern und so die Arbeit fur Dritte nachvollziehbar zu machen. Oft ist diese Methode schneller ¨ und empfehlenswert. Das Arbeiten mit den Menüleisten ist nur in Ausnahmefällen sinnvoller.

Das ökonometrische Arbeiten erfolgt in EViews auf der Grundlage von Workfiles, die sich unter dem Menü File/ New/ Workfile erstellen lassen. Jedem Workfile muss über die Eingabe eines Start date und eines End date ein bestimmter Untersuchungszeitraum sowie unter Workfile frequency eine bestimmte Periodizität der verwendeten Zeitreihen zugeordnet werden. In jedem neuen Workfile befinden sich zunächst zwei Objekte, der Vektor der Residuen RESID, der erst durch eine Regression quantifiziert wird, und die Konstante C. Die für die Regressionsanalyse notwendigen Zeitreihen lassen sich im Menupunkt Objects/ New Object/ Series unter Eingabe eines Namens erstellen. Ein Doppelklick auf die neue Zeitreihe öffnet ein Fenster, in dem mit Hilfe des Befehls Edit die einzelnen Daten eingegeben werden können.

## 2.1 Befehle

#### 1. Arbeiten mit Workfiles

CREATE Erstellt einen Workfile

z.B.: CREATE q 60.1 98.4

Erstellt einen Workfile für Quartalsdaten, die von 1960.1 bis 1998.4 bearbeitet werden können. Die Buchstaben a bzw. m statt q erzeugen ein Workfile mit Jahres- bzw. Monatsdaten.

- SAVE Speichert den im Arbeitsspeicher vorhandenen Workfile mit allen Daten auf der Festplatte oder einer Diskette ab z.B.: SAVE  $h:\setminus \ldots$ Speichert alle Daten, die im Arbeitsspeicher sind. Tipp: Um die Originaldaten nicht versehentlich zu überschreiben, zur Vorsicht mit SAVE AS unter einem anderen Namen speichern.
- LOAD Lädt einen Workfile, der vorher mit SAVE abgespeichert wurde. z.B.: LOAD  $h:\langle .,.UEBUNG$ Lädt den Workfile UEBUNG, der vorher mit SAVE abgespeichert wurde.

2. Einlesen und Speichern von Daten

READ Zum Einlesen von Daten in Fremdformaten. Damit können Daten aus anderen Programmen, z.B. EXCEL in EViews übernommen werden. Die unterstützten Formate können im Handbuch nachgelesen werden bzw. werden nach Eingabe von READ am Bildschirm angezeigt.

3. Anzeigen von Daten

- PLOT Zeichnet eine Grafik der Daten auf den Bildschirm. z.B.: PLOT(a) BSP Zeigt einen Zeitreihenplot des Bruttosozialprodukts.
- GRAPH Erzeugt eine Graphik und speichert diese im Workfile ohne sie zuvor anzuzeigen. Stellt außerdem ein sehr umfangreiches Menü für Grafikeinstellungen zur Verfügung. z.B. GRAPH MyGraph ZWP Z3 Diagramm der Umlaufrendite festverzinslicher Wertpapiere und

des 3-monatigen Geldmarktzinssatzes.

SHOW Zeigt Daten auf dem Bildschirm. Es können nur Daten von Variablen angezeigt werden, die sich im Arbeitsspeicher (Workfile) befinden.

z.B.: SHOW BSP

Zeigt die Werte der Variablen BSP auf dem Bildschirm.

SCAT Zeichnet die Datenpaare von zwei Variablen in einem  $x - y$ Diagramm.

 $z \, B \cdot SCAT$  UR VR

Zeichnet die Werte der Variablen UR (Arbeitslosenquote) und VR (Quote der offenen Stellen) in einem  $x - y$  Diagramm.

LINE Zeichnet ein Liniendiagramm. Identisch zum Plot Befehl. z.B.: LINE ZWP Liniendiagramm der Umlaufrendite von Wertpapieren

4. Arbeiten im Workfile

GENR Zum Berechnen von neuen Variablen aus bereits vorhandenen Variablen.

 $z.B.:$  GENR UR =  $(U/(ET+U))$ 

Berechnet die Arbeitslosenquote UR als Quotient der Zahl der Arbeitslosen U und den Erwerbspersonen (Erwerbstätige + Arbeitslose)

Der Befehl GENR hat eine Reihe von Möglichkeiten, z.B. Mittelwertberechnung, Logarithmen, logische Operatoren. . . , die im Handbuch nachgelesen werden können.

SMPL Setzt den Beobachtungszeitraum für nachfolgende GENR, PLOT . . . Befehle.

z.B.: SMPL 1960.1 1989.4

5. Ökonometrische Schätzungen

- LS Berechnet eine lineare Regression mit der Methode der kleinsten Quadrate (Least Squares).
- FIT Berechnet Residuen und geschätzte Werte der letzten geschätzten Gleichung.
- FORECAST Berechnet Vorhersagen mit Hilfe der letzten geschätzten Gleichung.

## 2.2 Daten im Fremdformat

Mit dem Programm EViews können Daten im Fremdformat, z.B. Excel (.xls) eingelesen werden.

#### Excel-Tabelle einlesen

Oft liegen Daten in Form einer Excel-Tabelle vor. Um diese in EViews einlesen zu können, muss in einem ersten Schritt ein Workfile erstellt werden:

- Schließen der Excel-Tabelle,
- z.B. create m 1960.1 2005.12,
- danach wird der Befehl read eingegeben,
- unter Dateityp wird Excel eingestellt und die entsprechende Datei geöffnet,
- die Voreinstellung By Obversation wird beibehalten, falls die Variablen in den Spalten stehen,
- unter *Import sample* ist der Einlesezeitraum voreingestellt,
- unter Names for series or Number if named in File wird die Anzahl der einzulesenden Datenreihen angegeben,
- im Punkt Upper-left data cell wird das Feld eingetragen, in dem in der Excel-Tabelle die erste einzulesende Zahl steht.

Beispiel:

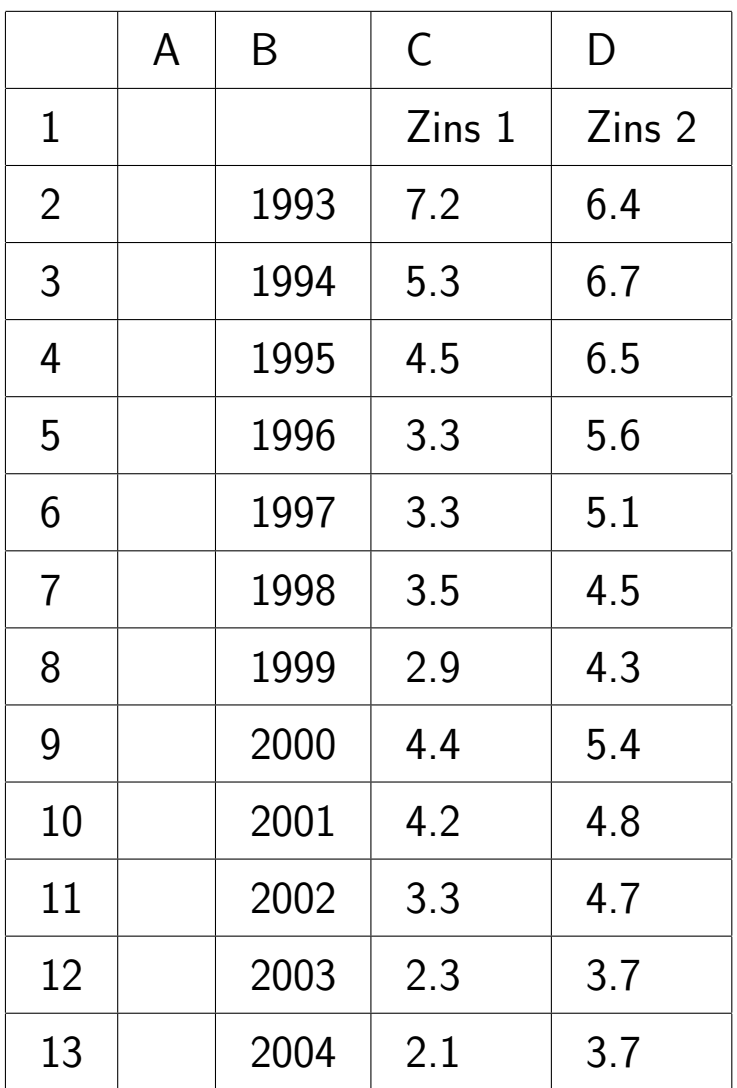

In diesem Beispiel wird im ersten Schritt ein Workfile mit Jahresdaten gebildet:

create a 1993 2004

Danach werden die Daten aus der Excel-Tabelle eingelesen: read( $t=xls$ , c2) d:\test1.xls 2

Aus der Excel-Datei test1.xls werden 2 Reihen mit dem Startfeld c2 in EViews eingelesen.

# 2.3 EViews Help

EViews bietet dem Benutzer eine sehr ausführliche Hilfefunktion. Neben der Help Reference, in der die wichtigsten Befehle beschrieben sind, stehen mit EViews 6.1 Update (pdf), Users Guide (pdf) und Command & Programming Reference (pdf) drei vollständige Handbücher als PDF innerhalb der Hilfe zur Verfügung.